### Schnellstarthandbuch|Erste Schritte

Neu bei Microsoft Teams for Education? Machen Sie sich mithilfe dieses Handbuchs mit den Grundlagen vertraut

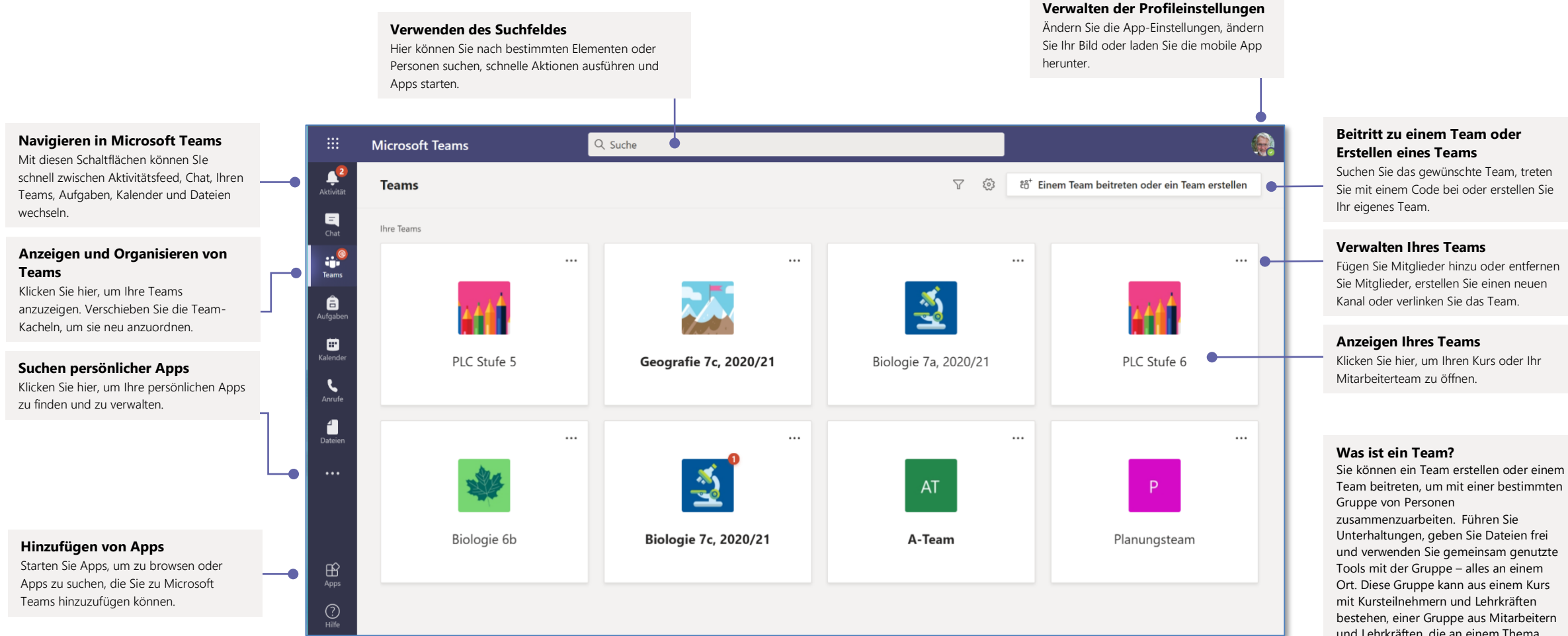

Unterhaltungen, geben Sie Dateien frei und verwenden Sie gemeinsam genutzte Ort. Diese Gruppe kann aus einem Kurs bestehen, einer Gruppe aus Mitarbeitern und Lehrkräften, die an einem Thema zusammenarbeiten, oder auch aus einer Gruppe für eine AG oder andere außerschulische Aktivitäten.

## Microsoft Teams for Education **Experimental Secrets and The Microsoft**

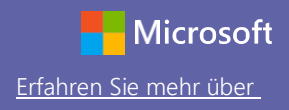

### Kursteams

**Jedes Team hat Kanäle**

Kanäle für Gruppenprojekte

Öffnen Sie die Kanaleinstellu

Ankündigung, veröffentlichen mehreren Teams oder steuern antworten darf und mehr.

Kursteams haben besondere Funktionen speziell für das Unterrichten und Lernen.

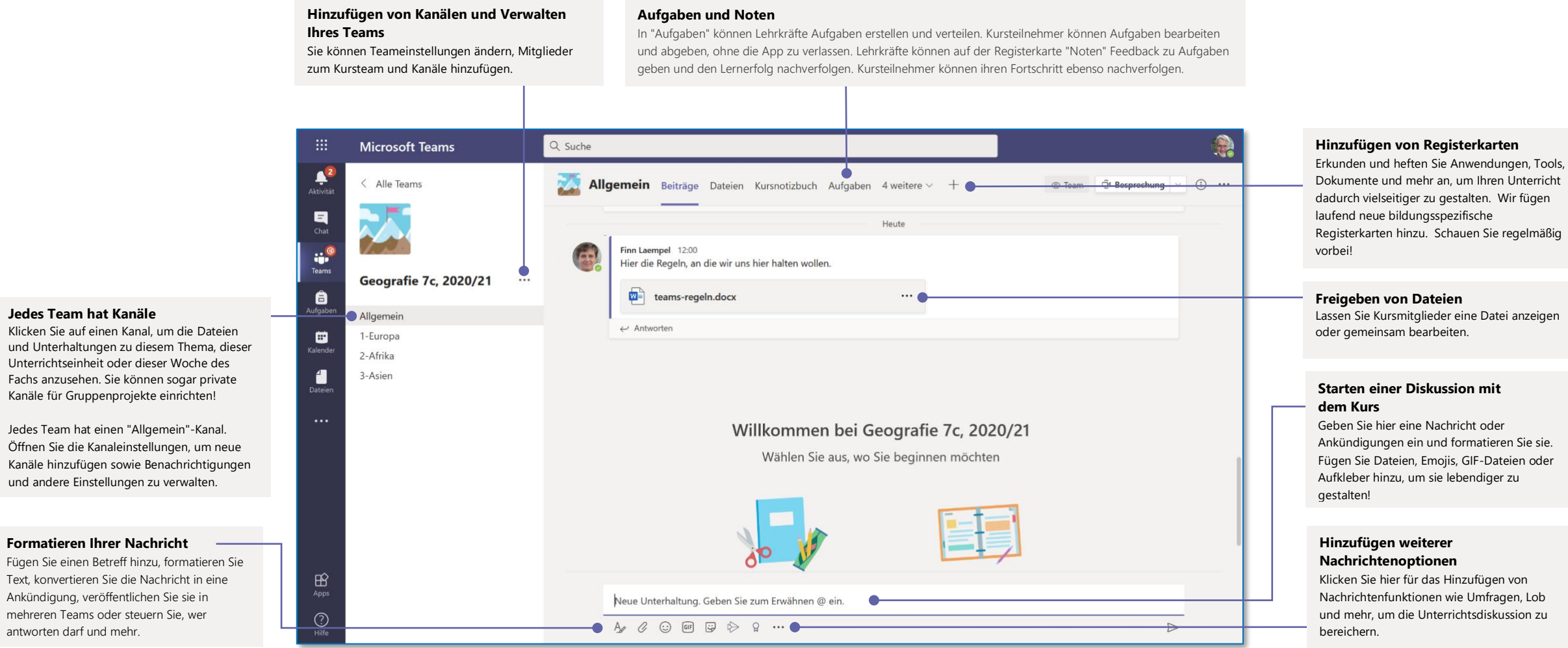

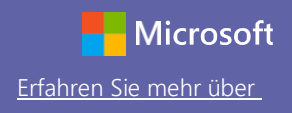

### Planen einer Besprechung mit Ihrem Team oder Ihrem Kurs

Halten Sie Unterricht sowie Besprechungen oder Schulungen für Mitarbeiter als Onlinebesprechungen ab.

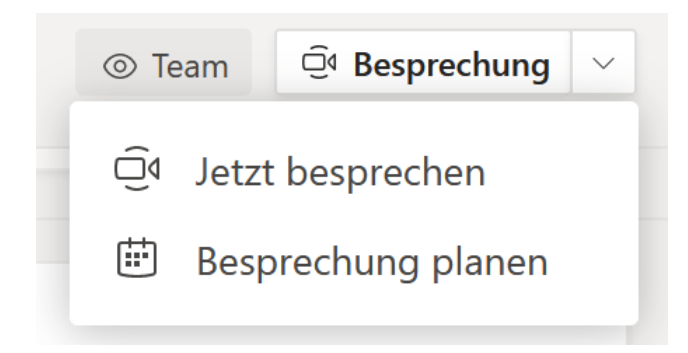

Klicken Sie unter Besprechungen, auf das Symbol für **Jetzt besprechen**, die Videokamera, um eine Besprechung in einem Kanal zu beginnen. Geben Sie einen Namen für die Besprechung ein und laden Sie dann Teilnehmer ein.

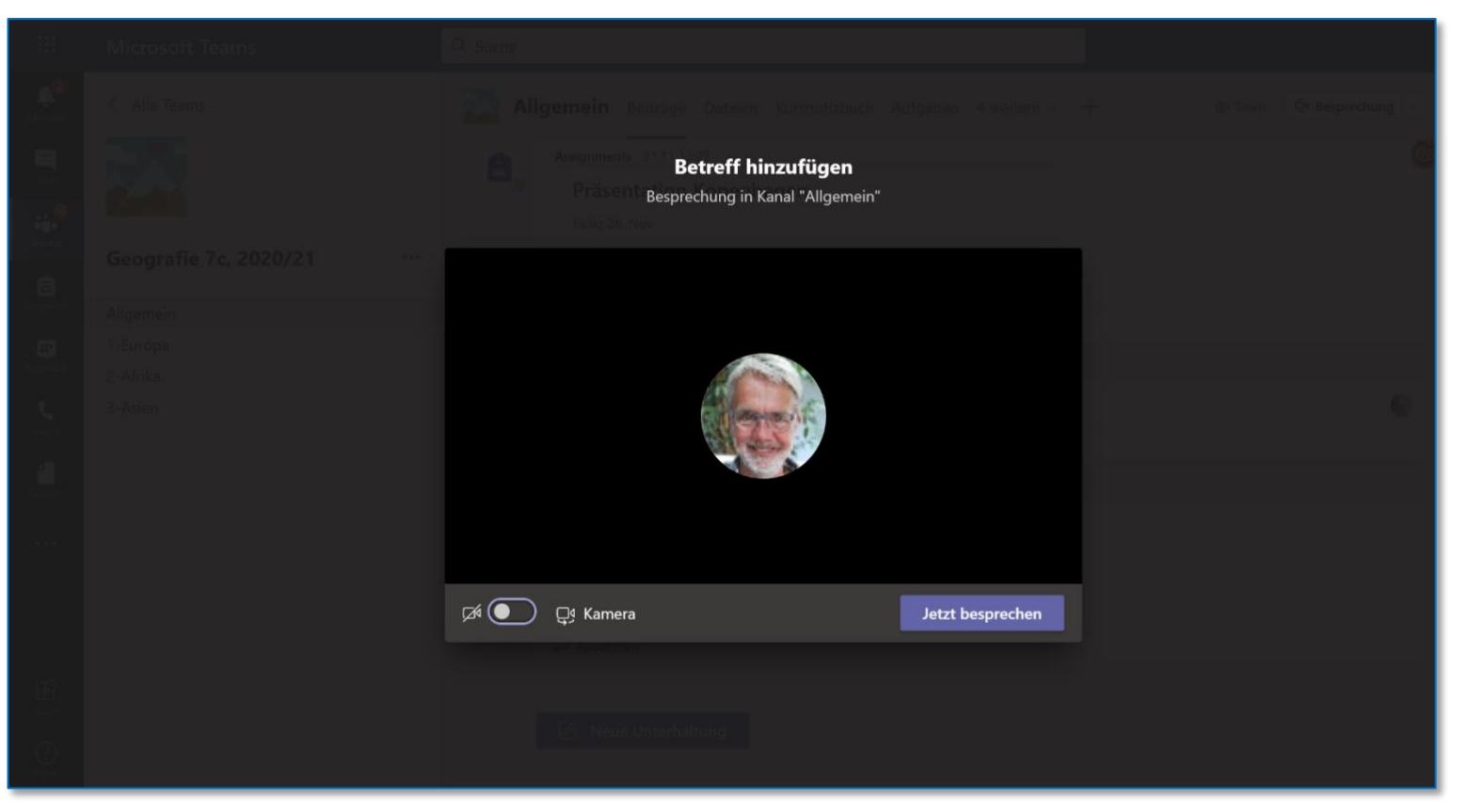

Wählen Sie **Jetzt besprechen**, um die Besprechung direkt zu beginnen, oder **Besprechung planen**, um die Besprechung auf einen späteren Zeitpunkt festzulegen. Mitglieder des Kanals sehen dann eine Einladung zur Besprechung in ihrem Kalender, wenn Sie sich dafür entscheiden, es zu einem späteren Zeitpunkt abzuhalten.

### Planen einer Besprechung mit Ihrem Team oder Ihrem Kurs

Halten Sie Unterricht sowie Besprechungen oder Schulungen für Mitarbeiter als Onlinebesprechungen ab.

**Starten einer Sofortbesprechung** Fügen Sie Teilnehmer direkt zu einer sofort stattfindenden Besprechung hinzu.

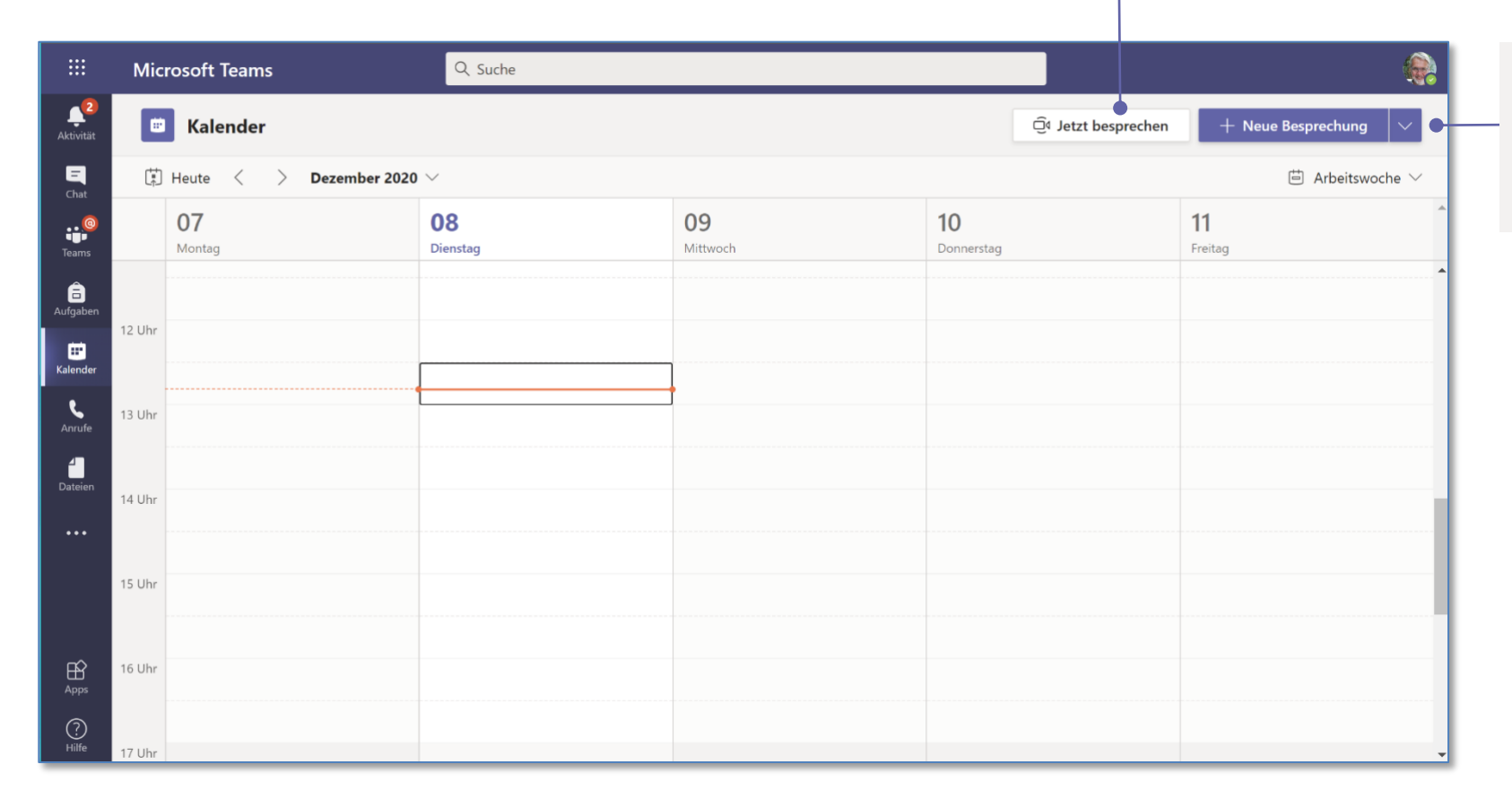

#### **Hinzufügen einer neuen Besprechung**

Planen Sie eine neue Besprechung für eine Live-Diskussion mit bis zu 250 Personen oder planen Sie eine Live-Veranstaltung für ein Broadcast-Event mit größerem Publikum.

## Microsoft Teams for Education **Erfahren Sie mehr über**

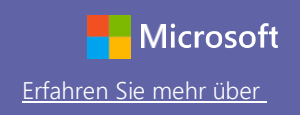

## Teilnehmen an einer Besprechung

Halten Sie Unterricht sowie Besprechungen oder Schulungen für Mitarbeiter als Onlinebesprechungen ab.

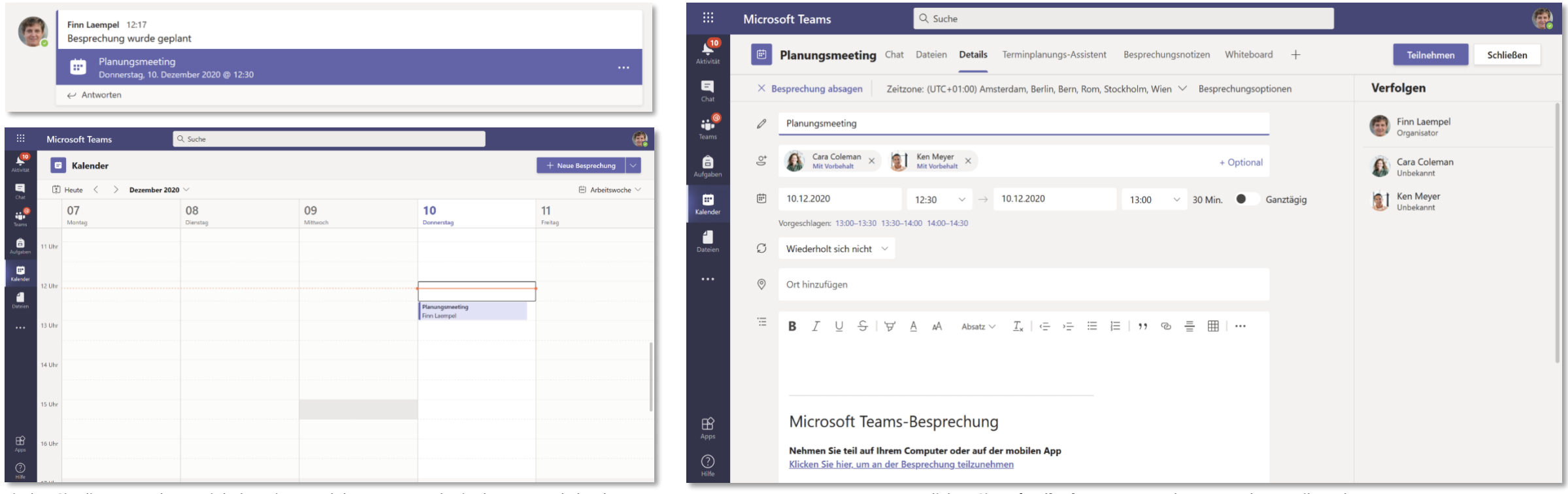

Finden Sie die Besprechungseinladung im Kanal Ihres Teams oder in Ihrem Teamkalender. Klicken Sie auf **Teilnehmen**, um an der Besprechung teilzunehmen.

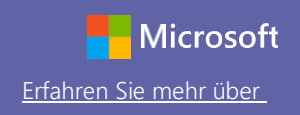

## Teilnehmen an einer Besprechung

Halten Sie Unterricht sowie Besprechungen oder Schulungen für Mitarbeiter als Onlinebesprechungen ab.

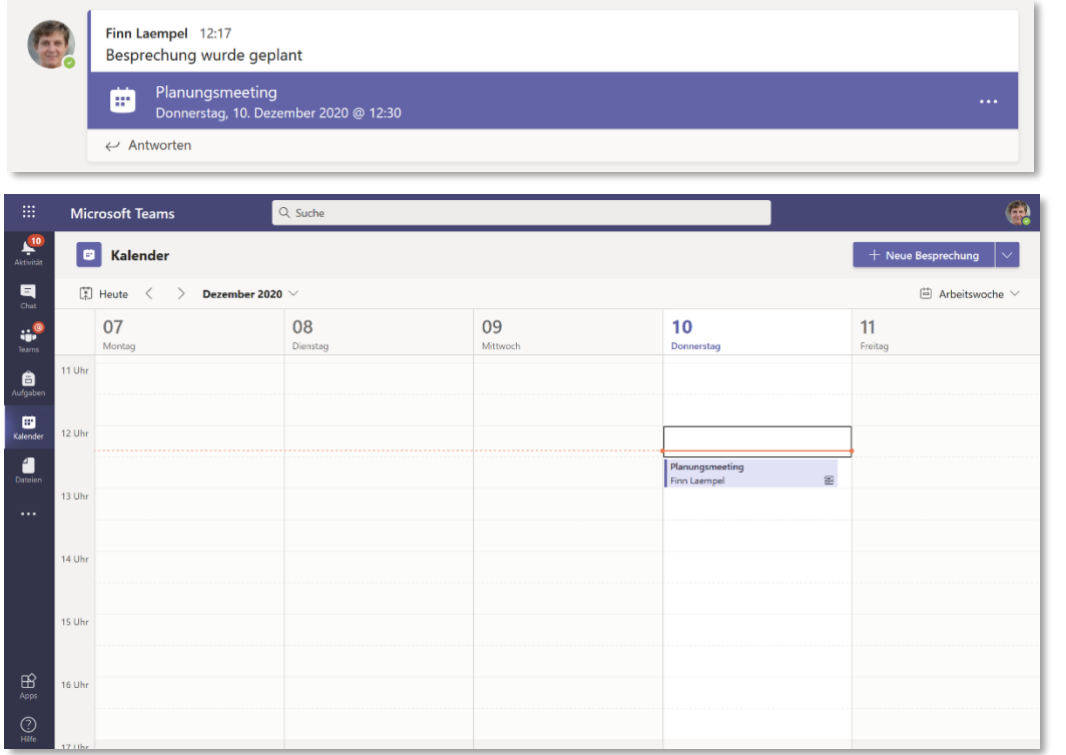

Finden Sie die Besprechungseinladung im Kanal Ihres Teams oder in Ihrem Teamkalender. Klicken Sie hier, um das Besprechungselement zu öffnen, und wählen Sie **Beitreten** aus.

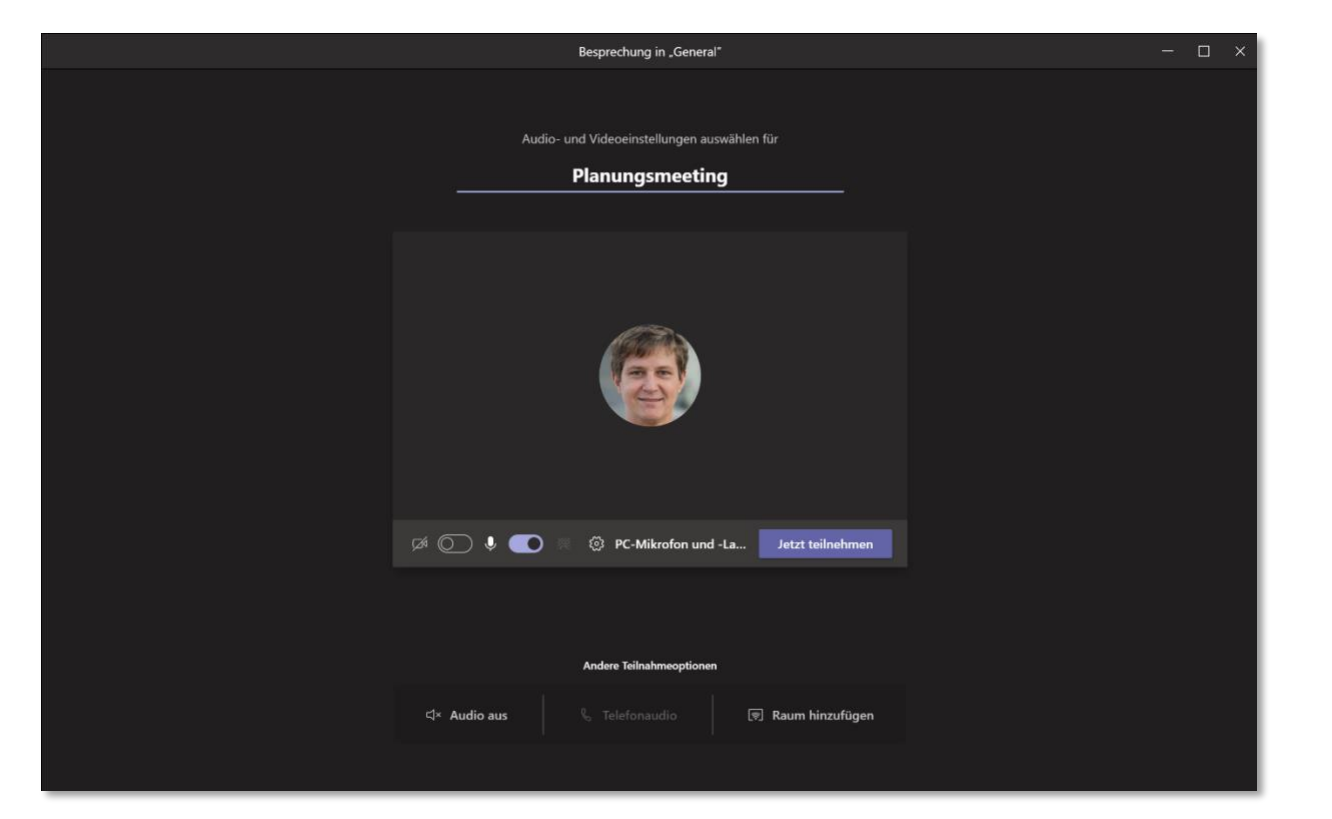

Überprüfen Sie Audio- und Videoeingang und schalten Sie Kamera sowie Mikrofon ein, damit man Sie hören kann. Wählen Sie **Jetzt teilnehmen** aus, um der Besprechung beizutreten.

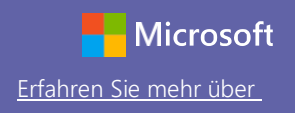

### Teilnehmen an einer Besprechung

Wählen Sie die gewünschten Einstellungen für Video- und Audiofreigabe während der Onlinebesprechung.

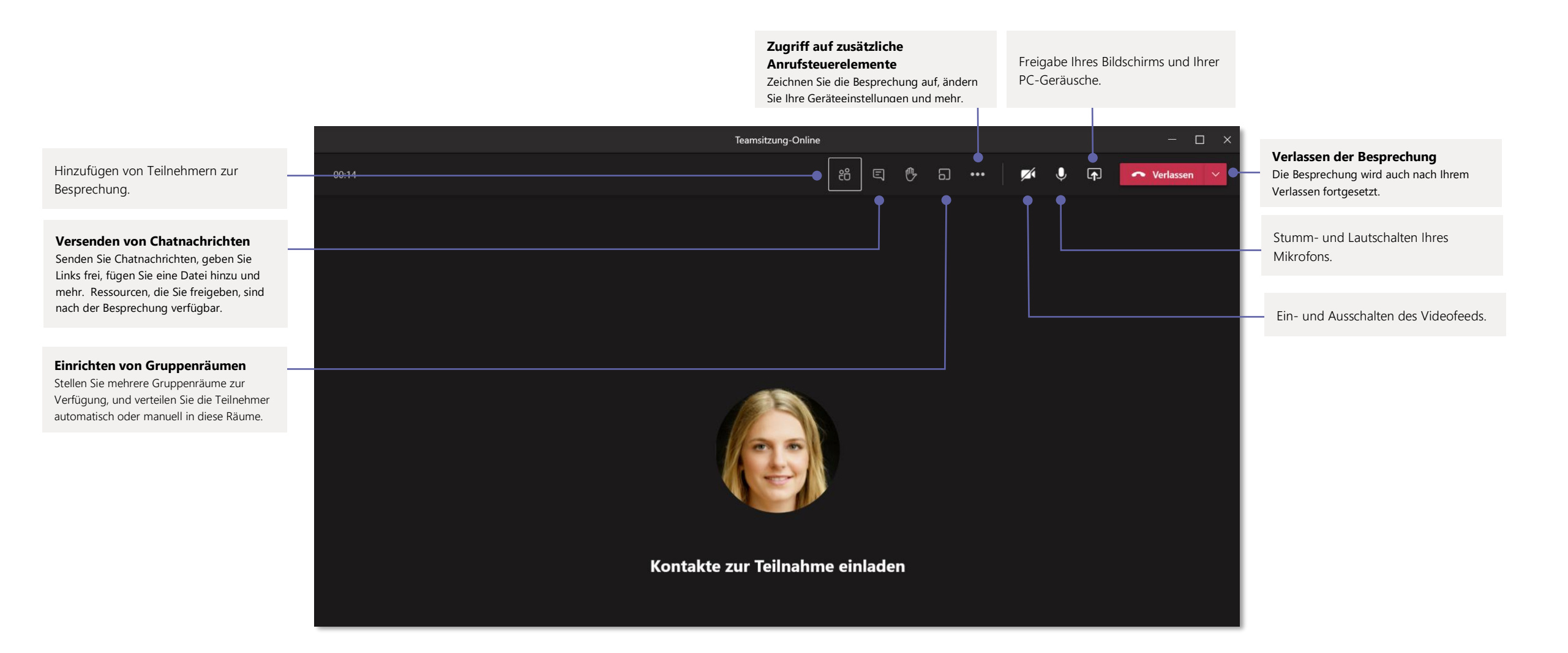

## Microsoft Teams for Education **Ergan Construction** Entertainment of the Microsoft

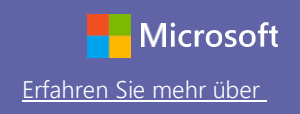

## Teilnehmen an einer Besprechung

Ändern Sie während der Onlinebesprechung die Anzeige der Teilnehmer von der Galerie in den Zusammen-Modus.

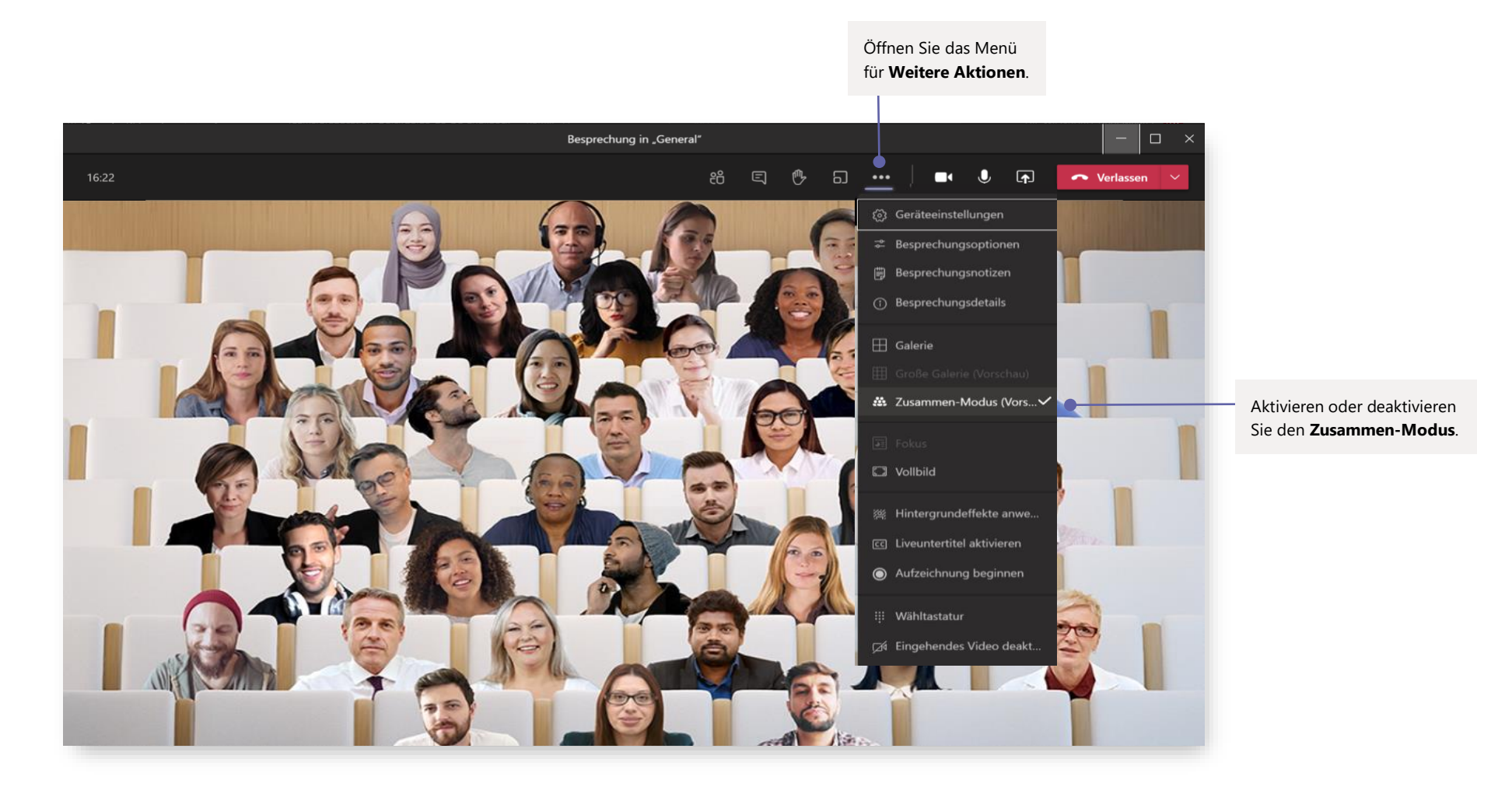

## Microsoft Teams for Education **Example 2018** Microsoft Erfahren Sie mehr über

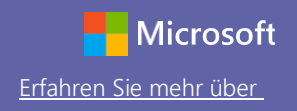

## Aufgaben

Erstellen Sie mit integrierten Office-Anwendungen Lernaktivitäten für Kursteilnehmer.

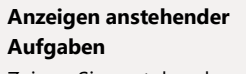

Zeigen Sie anstehende sowie abgegebene Aufgaben für eine oder alle Kurse an. Durch das Auswählen einer Aufgabe können Sie sie abgeben oder Feedback und Bewertungen anzeigen.

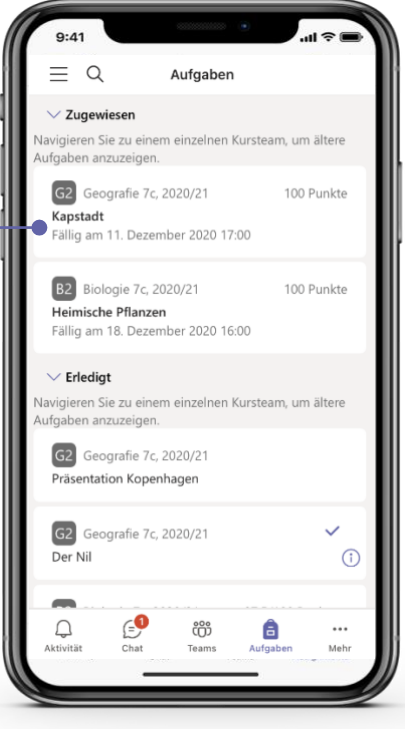

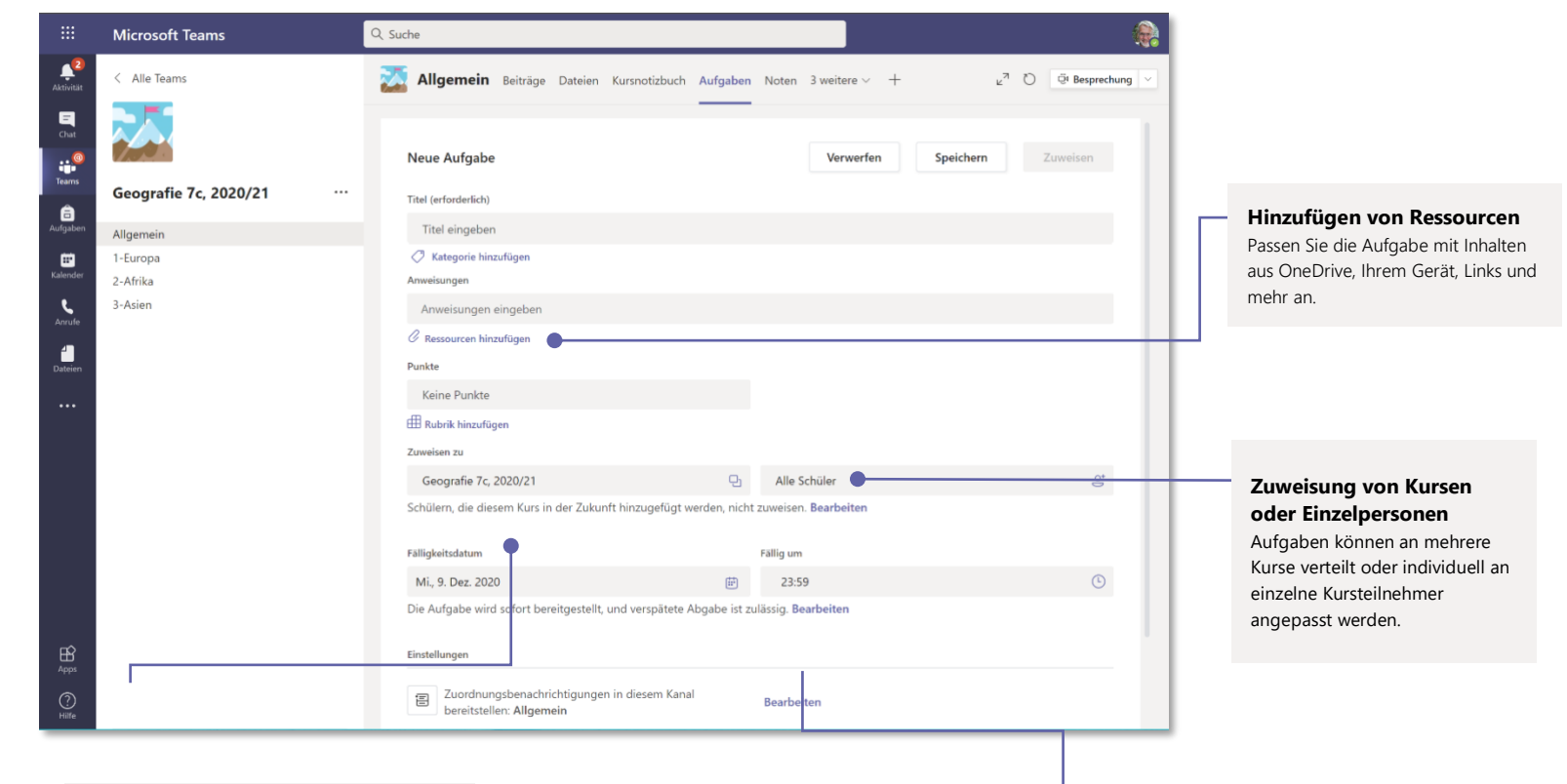

**Hinzufügen einer Benotungsrubrik** Mit dem Rubrikentool erstellen Sie Rubriken zur Anpassung und Wiederverwendung, an denen sich die Kursteilnehmer orientieren und mit denen Sie ihre Arbeit bewerten können.

**Abgabe- und Schlusstermine für Aufgaben bearbeiten bzw. planen** Passen Sie alle für die Aufgabe wichtigen Daten und Zeiten an.

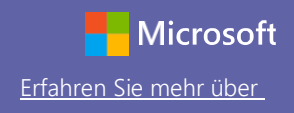

### Noten

Hinterlassen Sie Feedback für Kursteilnehmer; benoten und verfolgen Sie den Lernerfolg in der "Noten"-Registerkarte.

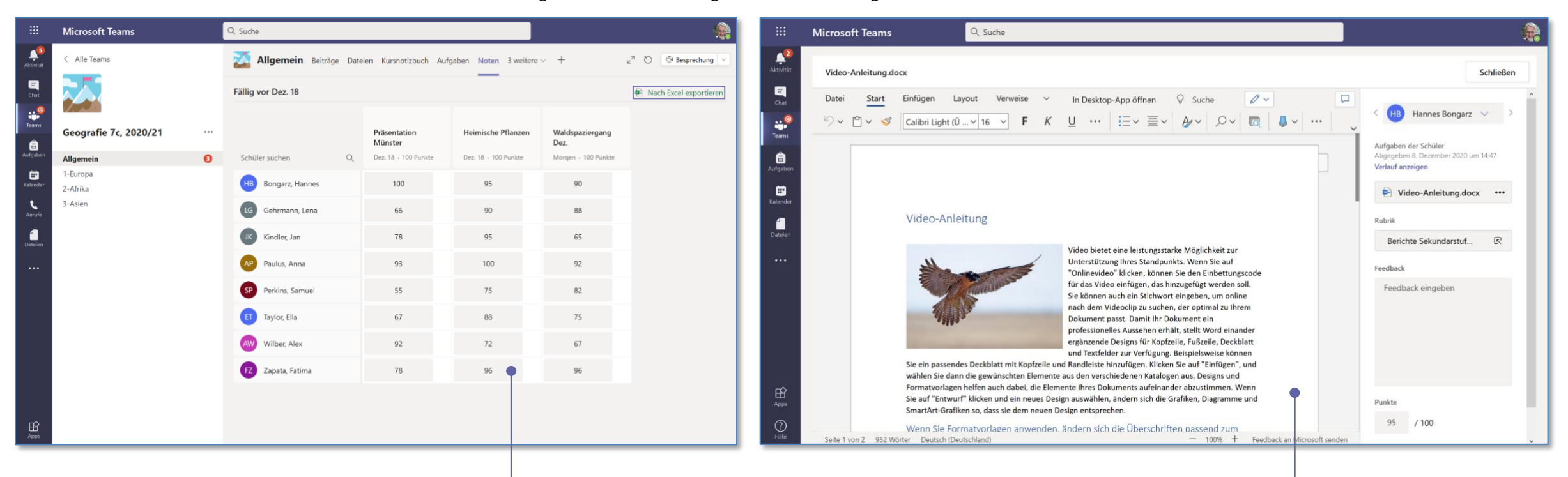

**Anzeigen anstehender Aufgaben** Zeigen Sie anstehende sowie abgegebene Aufgaben für einen oder alle Kurse an. Durch das Auswählen einer Aufgabe können Sie sie abgeben oder

Feedback und Bewertungen anzeigen.

#### **Rückgabe und Korrektur von Aufgaben mithilfe der Feedbackschleife**

In der "Noten"-Ansicht können Sie Kommentare hinterlassen, Korrekturen einfügen, anhand von Kriterien/Standards benoten, auf Ähnlichkeit prüfen und mehr.

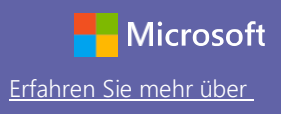

### Anmelden

### In Windows klicken Sie auf **Start**> **Microsoft Teams**.

Auf einem Mac gehen Sie zum **Anwendungen**-Ordner und klicken dann auf **Microsoft Teams**. Auf dem Smartphone tippen Sie auf das **Teams** -Symbol. Melden Sie sich dann mit der E-Mail-Adresse und dem Kennwort Ihrer Schule an.

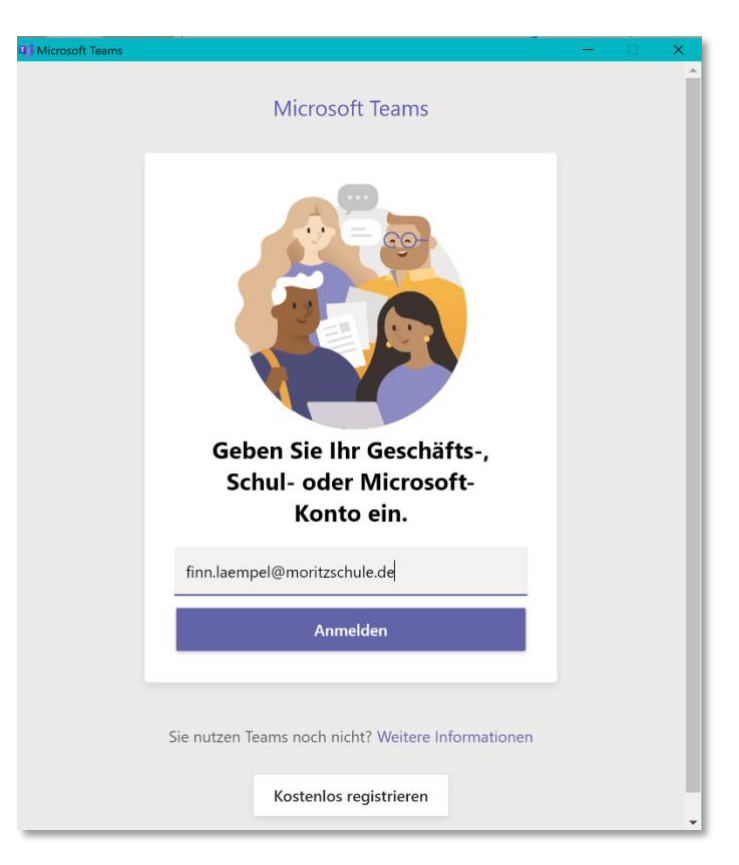

### Starten einer Unterhaltung

Mit dem ganzen Team... Klicken Sie auf **Teams**, wählen Sie ein Team und einen Kanal aus, schreiben Sie Ihre Nachricht und klicken Sie auf **Senden**.

Mit einer Person oder Gruppe... Klicken Sie auf **Neue Unterhaltung**, geben Sie den Namen der Person oder Gruppe in das **An**-Feld ein, schreiben Sie Ihre Nachricht und klicken Sie auf **Senden**.

Neue Unterhaltung. Geben Sie zum Erwähnen @ ein.

 $\begin{picture}(16,15) \put(0,0){\vector(1,0){15}} \put(15,0){\vector(1,0){15}} \put(15,0){\vector(1,0){15}} \put(15,0){\vector(1,0){15}} \put(15,0){\vector(1,0){15}} \put(15,0){\vector(1,0){15}} \put(15,0){\vector(1,0){15}} \put(15,0){\vector(1,0){15}} \put(15,0){\vector(1,0){15}} \put(15,0){\vector(1,0){15}} \put(15,0){\vector(1,0){15}} \put(15,0){\vector(1$ 

 $\Rightarrow$ 

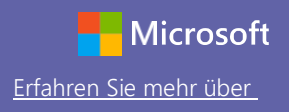

### Erstellen eines Kanalbeitrages

Erstellen Sie Ankündigungen und Beiträge für den Unterricht. Bearbeiten Sie Ihren Beitrag, um die Kursteilnehmer auf Sie aufmerksam zu machen, steuern Sie, wer antwortet, und veröffentlichen Sie Beiträge in mehreren Kanälen.

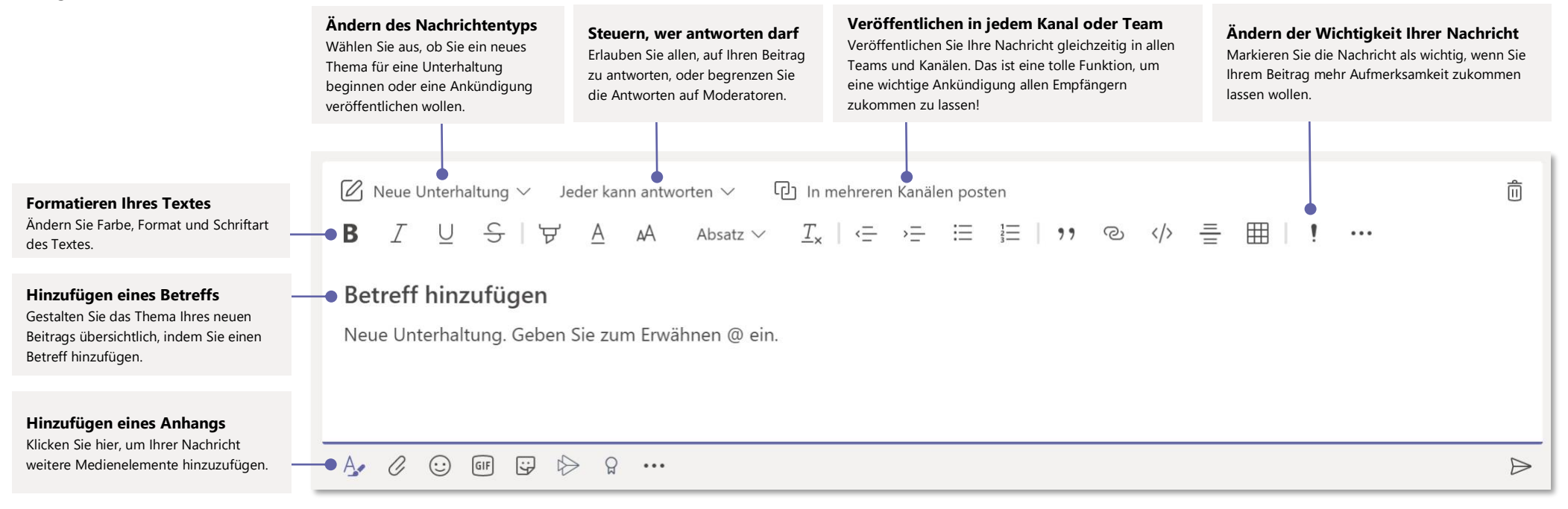

# Microsoft Teams for Education **Ergan Controller Sie mehr über**

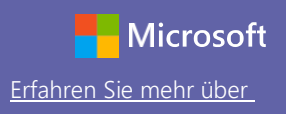

### Durchführung von Video- und Audioanrufen

Klicken Sie auf **Videoanruf** oder **Audioanruf**, um aus einem Chat heraus einen Anruf zu tätigen. Um eine Nummer zu wählen, klicken Sie links auf **Anrufe** und geben Sie eine Telefonnummer ein. Zeigen Sie Anrufverlauf und Anrufbeantworter im selben Bereich an.

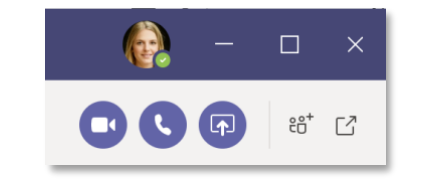

## Antworten auf eine Unterhaltung

Kanalunterhaltungen werden nach Datum sortiert und sind dann als Unterhaltungsstrang verfügbar. Finden Sie den Unterhaltungsstrang, den Sie beantworten wollen, und klicken Sie dann auf **Antworten**. Fügen Sie Ihre Überlegungen hinzu und klicken Sie dann auf **Senden**.

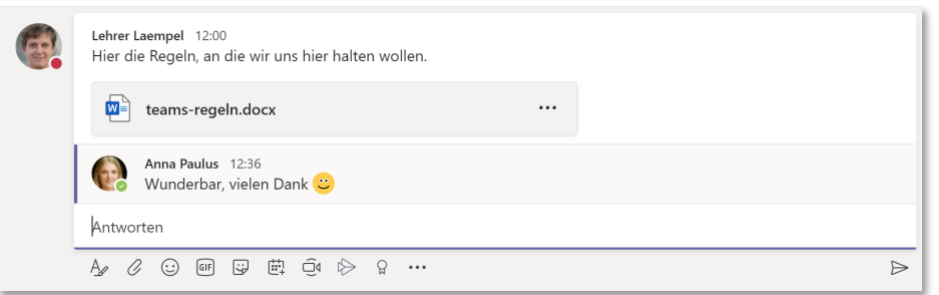

## @jemanden erwähnen

Um jemanden auf Sie aufmerksam zu machen, geben Sie **@** gefolgt vom Namen ein (oder wählen Sie den Namen aus der angezeigten Liste aus). Geben Sie **@Team** ein, um alle im Team anzuschreiben, oder **@Kanal**, um alle zu benachrichtigen, die diesen Kanal in ihren Favoriten haben.

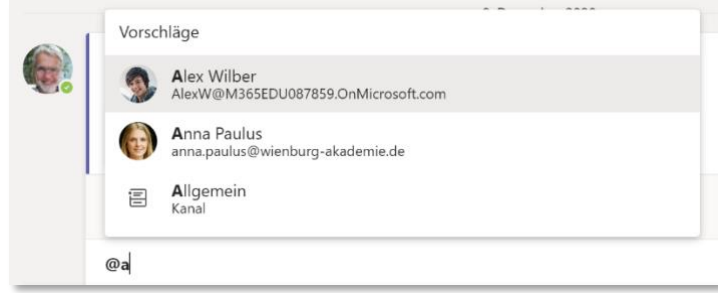

## Emoji, Meme oder GIF hinzufügen

Klicken Sie unter dem Feld, in das Sie Ihre Nachricht eingeben, auf **Aufkleber** und wählen Sie dann ein Meme oder einen Aufkleber aus einer der Kategorien aus. Es gibt auch Schaltflächen zum Hinzufügen eines Emojis oder einer GIF-Datei. Suchen Sie in der GIF-Suche nach MicrosoftEDU – für eine Extraportion Spaß!

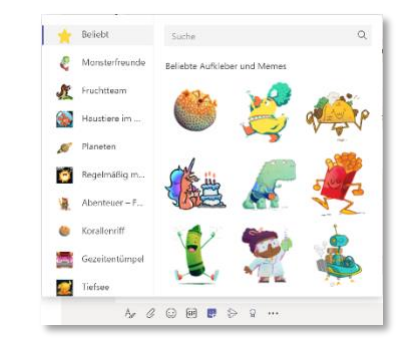

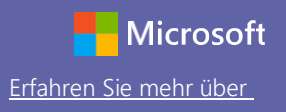

### Behalten Sie den Überblick

Klicken Sie links auf **Aktivität**. Im **Feed** sehen Sie Ihre Benachrichtigungen und alles, was kürzlich in Ihren abonnierten Kanälen geschehen ist. Hier sehen Sie auch Benachrichtigungen zu Ihren Aufgaben.

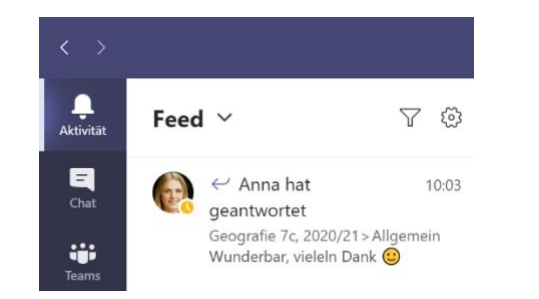

### Hinzufügen einer Registerkarte in einen Kanal

Klicken Sie + bei den Registerkarten oben am Kanal und auf die gewünschte App und folgen Sie dann den Hinweisen. Verwenden Sie **Suchen**, wenn Sie die gewünschte App nicht sehen.

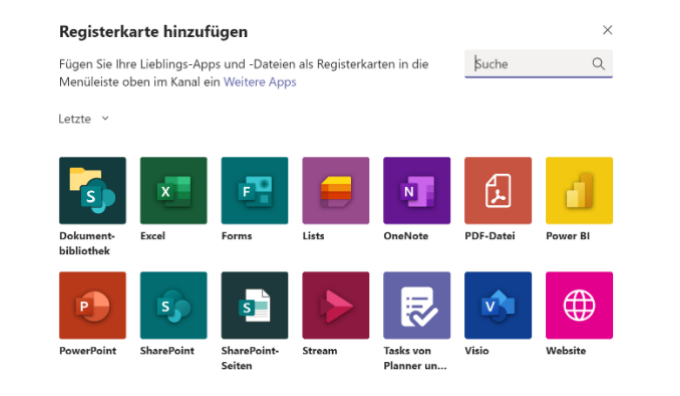

## Freigabe einer Datei

Klicken Sie unter dem Feld, in das Sie Ihre Nachricht eingeben, auf **Anfügen**, wählen Sie den Dateispeicherort und dann die gewünschte Datei aus. Je nach Speicherort der Datei können Sie eine Kopie hochladen, einen Link freigeben oder verfügen über andere Möglichkeiten zur Freigabe.

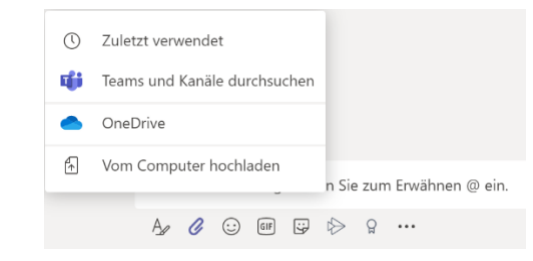

## Arbeiten mit Dateien

Klicken Sie links auf **Dateien**, um alle in allen Teams freigegebenen Dateien anzuzeigen. Klicken Sie oben am Kanal auf **Dateien**, um alle in diesem Kanal freigegebenen Dateien anzuzeigen. Klicken Sie auf **Weitere Optionen ...** neben einer Datei, um zu sehen, welche weiteren Möglichkeiten Sie haben. In einem Kanal können Sie eine Datei sofort in eine

Registerkarte verwandeln!

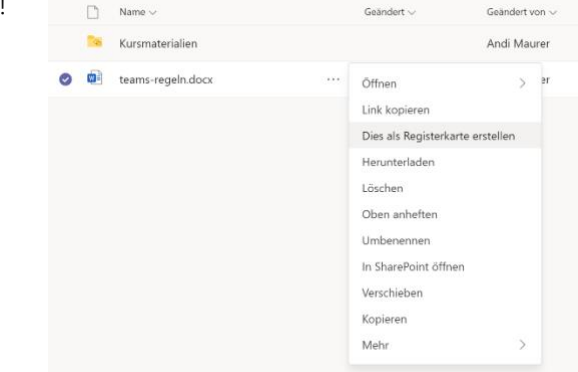

## Microsoft Teams for Education **Ergan Controller Sie mehr über**

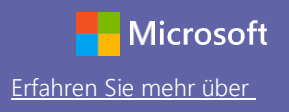

### Suchen

Geben Sie einen Begriff in das Befehlsfeld oben in der App ein und drücken Sie auf Eingabe. Wählen Sie dann die Registerkarte **Nachrichten, Personen** oder **Dateien** aus. Wählen Sie ein Element aus oder klicken Sie auf **Filter**, um Ihre Suchergebnisse zu verfeinern.

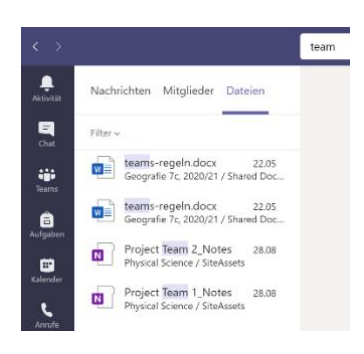

## Suchen persönlicher Apps

Klicken Sie auf **Weitere hinzugefügte Apps**, um Ihre persönlichen Anwendungen zu sehen. Sie können sie hier öffnen oder deinstallieren. In **Apps** können Sie weitere Anwendungen hinzufügen.

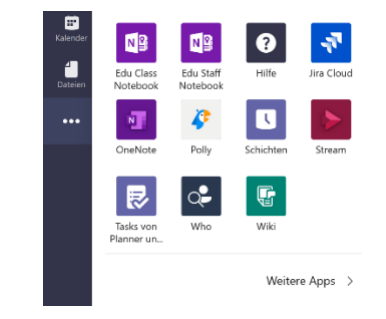

## Hinzufügen von Apps

Klicken Sie links auf **Apps**. Hier können Sie Apps auswählen, die Sie in Teams verwenden wollen, passende Einstellungen vornehmen und **Hinzufügen**.

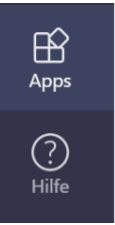

## Nächste Schritte mit Microsoft Teams

Erhalten Sie schrittweise Hinweise zum Unterrichten und Lernen mit Teams. Sie können auch auf das Hilfe-Symbol in Teams klicken, um auf Hilfethemen und Schulungen zuzugreifen.

[Artikel](https://support.office.com/en-us/article/microsoft-teams-5aa4431a-8a3c-4aa5-87a6-b6401abea114?ui=en-US&rs=en-US&ad=US&ID0EAABAAA=Manage) mit schrittweisen Hinweisen zum Unterrichten in Teams.

Einstündige Onlinekurse im Microsoft Educator Center:

- [Wie Lehrkräfte Teams im beruflichen Alltag einsetzen-](https://education.microsoft.com/en-us/course/9c9f5c11/overview) Das Lernen mit [Microsoft Teams transformieren.](https://education.microsoft.com/en-us/course/9c9f5c11/overview)
- [Unterrichten in Kursteams-Mit Kursteams ein kollaboratives Lernumfeld](https://education.microsoft.com/en-us/course/b1e15cfc/overview)  [schaffen.](https://education.microsoft.com/en-us/course/b1e15cfc/overview)

## Weitere Schnellstarthandbücher beziehen

Um unsere kostenfreien Schnellstarthandbücher für Ihre anderen Apps herunterzuladen, gehen Sie zu https://go.microsoft.com/fwlink/?linkid=2008317.